# KDT Systems Co,. Ltd. CIMON PLC(XP/CP/BP) Series SERIAL - HMI Protocol Driver

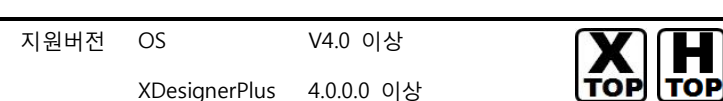

## **CONTENTS**

본사 ㈜M2I의 "Touch Operation Panel(M2I TOP) Series"를 사용해주시 는 고객님께 감사드립니다. 본 매뉴얼을 읽고 "TOP–외부장치"의 접속 방법 및 절차를 숙지해 주십시오.

## 1. 시스템 구성 2 페이지

접속에 필요한 기기, 각 기기의 설정, 케이블, 구성 가능한 시스 템에 대해 설명합니다.

본 절을 참조하여 적절한 시스템을 선정하십시오.

### 2. TOP 기종과 외부 장치 선택 3 페이지

### TOP 기종과 외부 장치를 선택합니다.

3. 시스템 설정 예제 4 페이지

본 기기와 해당 외부 단말기의 통신 접속을 위한 설정 예제를 설명 합니다. "1. 시스템 구성"에서 선택한 시스템에 따라 예제를 선택 하십시

## 4. 통신 설정 항목 16 페이지

TOP 통신 설정 하는 방법에 대해서 설명합니다. 외부 장치의 설정이 바뀔 경우 본 장을 참조 하여 TOP의 설정도 외부 장치와 같게 설정하십시오.

## 5. 케이블 표 19 페이지

오.

접속에 필요한 케이블 사양에 대해 설명합니다.

"1. 시스템 구성"에서 선택한 시스템에 따라 적합한 케이블 사양 을 선택 하십시오.

## 6. 지원 어드레스 25 페이지

본 절을 참조하여 외부 장치와 통신 가능한 어드레스를 확인하 십시오.

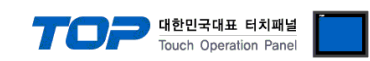

## 1. 시스템 구성

TOP와 "KDT Systems Co., Ltd. – CIMON PLC Series SERIAL-HMI Protocol"의 시스템 구성은 아래와 같습니다.

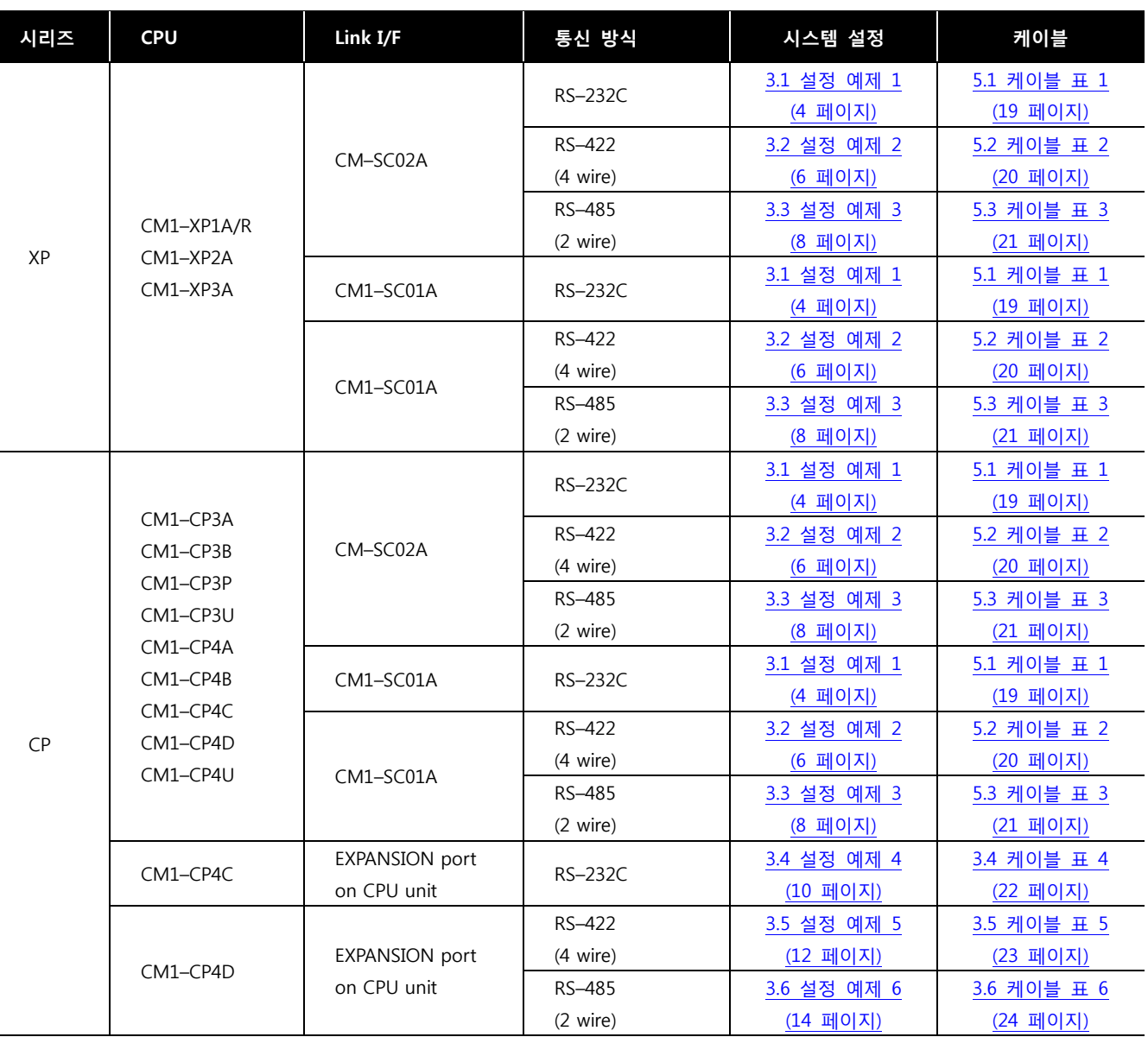

#### ■ 연결 구성

ㆍ1 : 1(TOP 1 대와 외부 장치 1 대) 연결 – RS232C/422/485 통신에서 가능한 구성입니다.

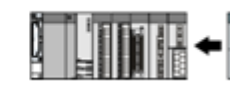

ㆍ1 : N(TOP 1 대와 외부 장치 여러 대) 연결 – RS422/485 통신에서 가능한 구성입니다.

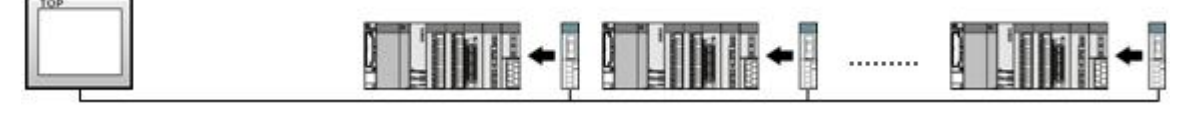

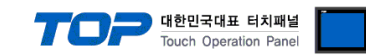

## 2. TOP 기종과 외부 장치 선택

### TOP와 연결 될 외부 장치를 선택 합니다.

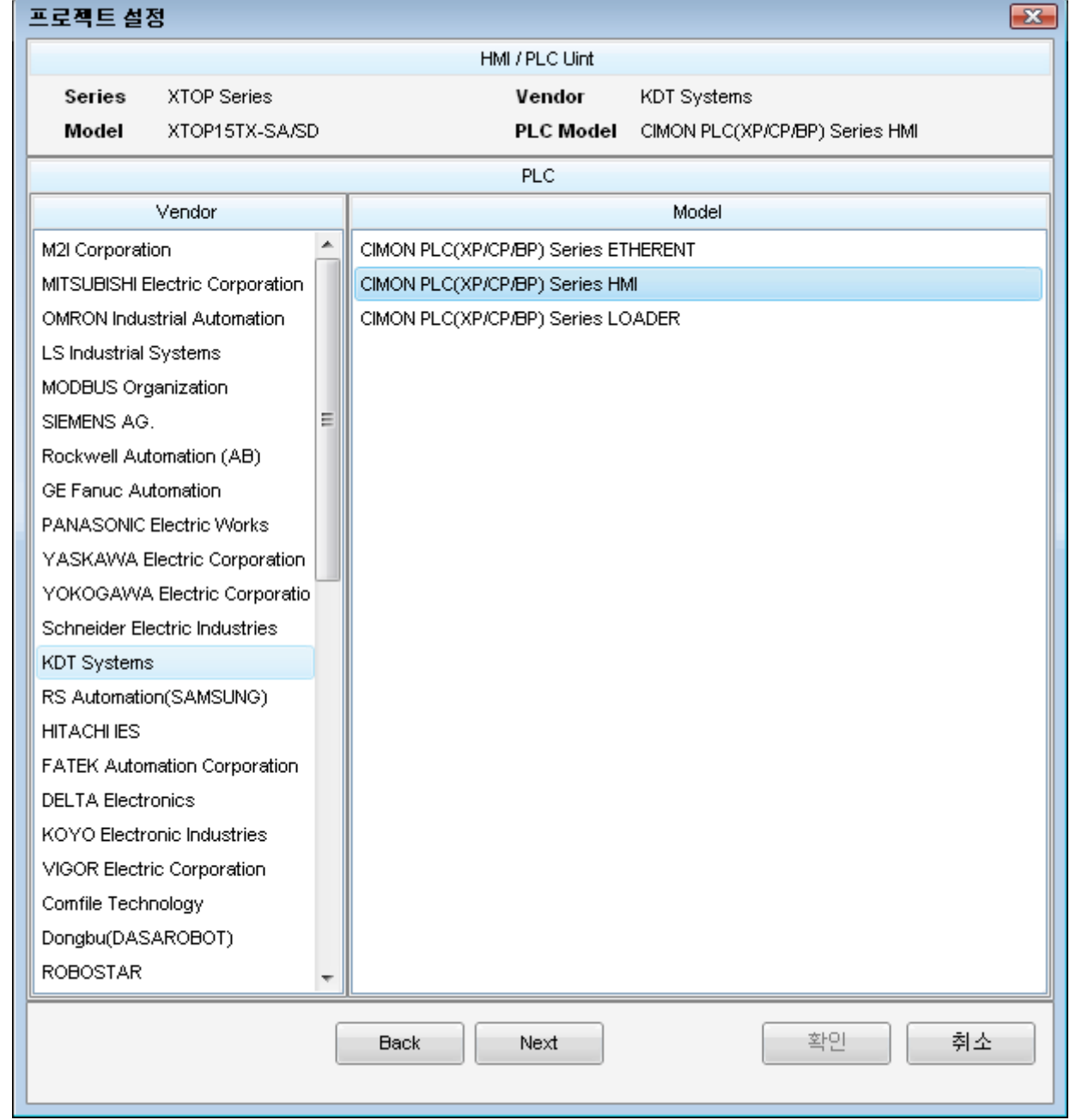

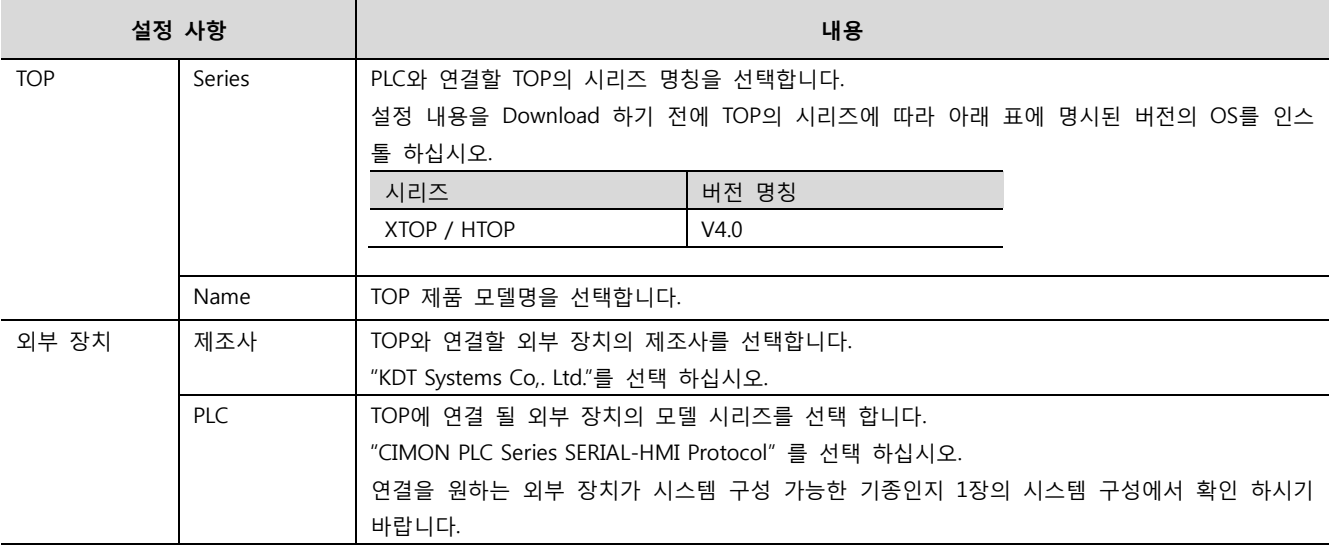

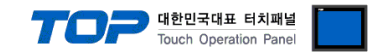

## 3. 시스템 설정 예제

TOP와 "CIMON PLC Series HMI Protocol Driver"의 통신 인터페이스 설정을 아래와 같이 권장 합니다.

#### <span id="page-3-0"></span>3.1 설정 예제 1

구성한 시스템을 아래와 같이 설정 합니다.

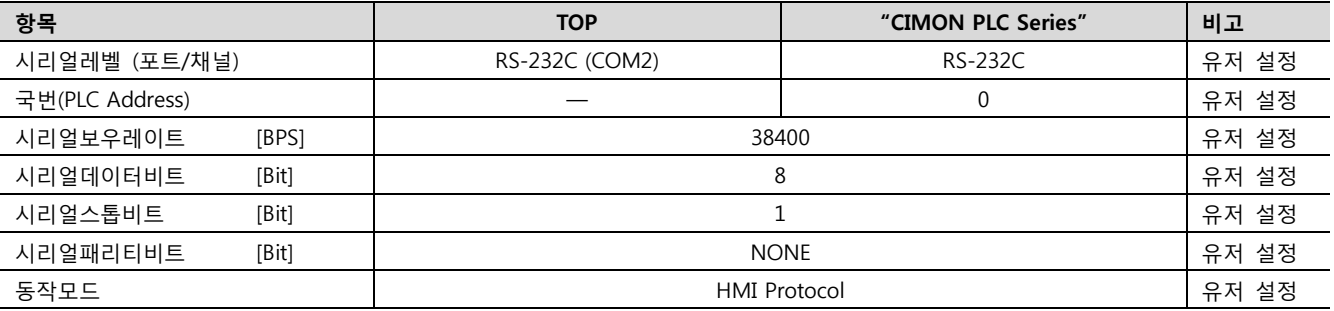

#### (1) XDesignerPlus 설정

[프로젝트 > 프로젝트 설정]에서 아래 내용을 설정 후, TOP 기기로 설정 내용을 다운로드 합니다..

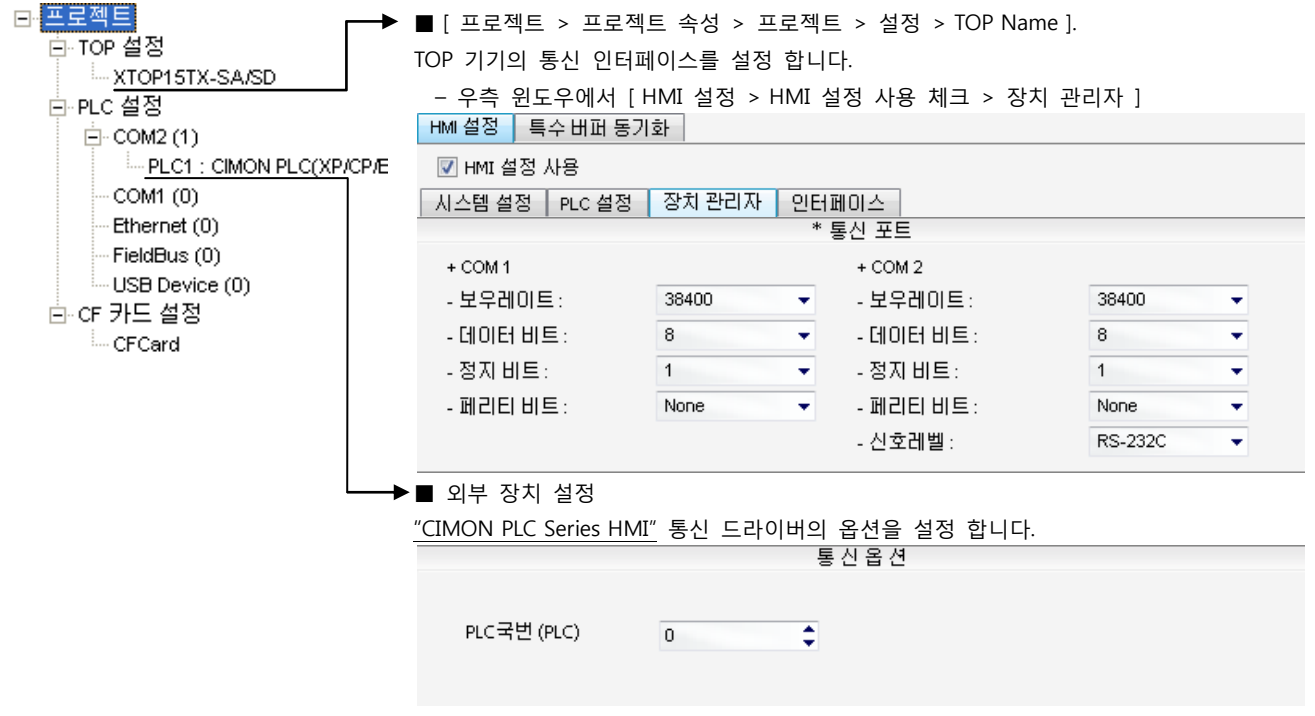

– PLC 국번 : 외부장치 설정 국번

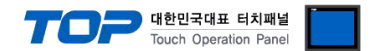

"CIMON PLC Series HMI Protocol Driver" Ladder Software "CICON"를 사용하여 아래와 같이 설정 하십시오. 본 예제에서 설명된 내 용보다 더 자세한 설정법은 PLC 사용자 매뉴얼을 참조하십시오.

동일한 단위 네트워크 상, 외부 장치(slave)에 동일 국번을 사용하지 마십시오.

1. "[도구] – [특수카드 설정] – [RS232C/422 모듈 설정]"을 선택해 "RS232C/422 모듈 설정"윈도우에서 사용하고자 하는 채널에 대 해 시리얼 파라미터를 아래와 같이 설정합니다.

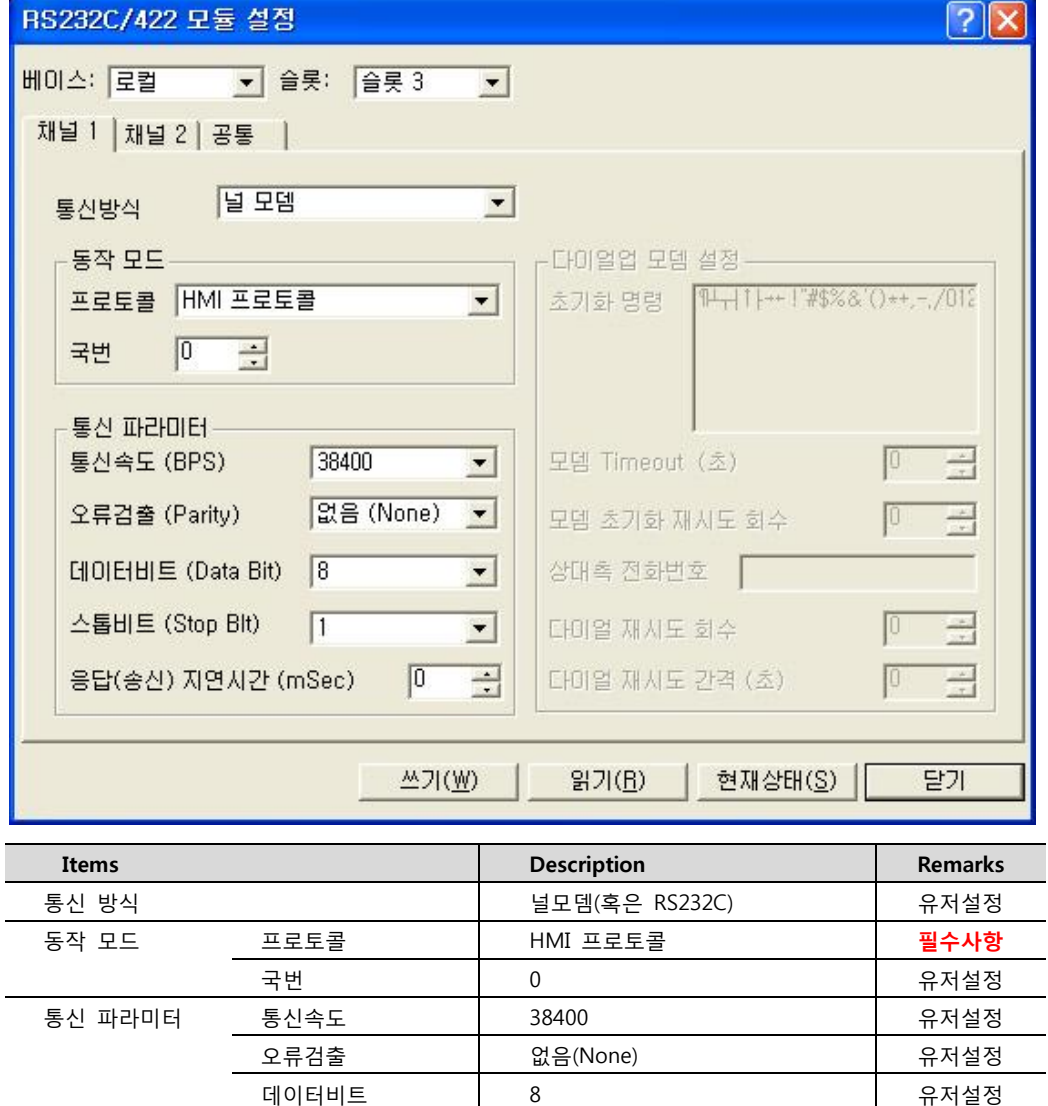

스톱비트 | 1 2 2002 - 유저설정 응답(송신)지연시간 0 유저설정

2. [쓰기] 를 실행하여 설정 내용을 외부 장치 측으로 전송 합니다.

3. 외부 장치 측 전원을 리셋 합니다.

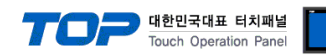

#### <span id="page-5-0"></span>3.2 설정 예제 2

#### 구성한 시스템을 아래와 같이 설정 합니다.

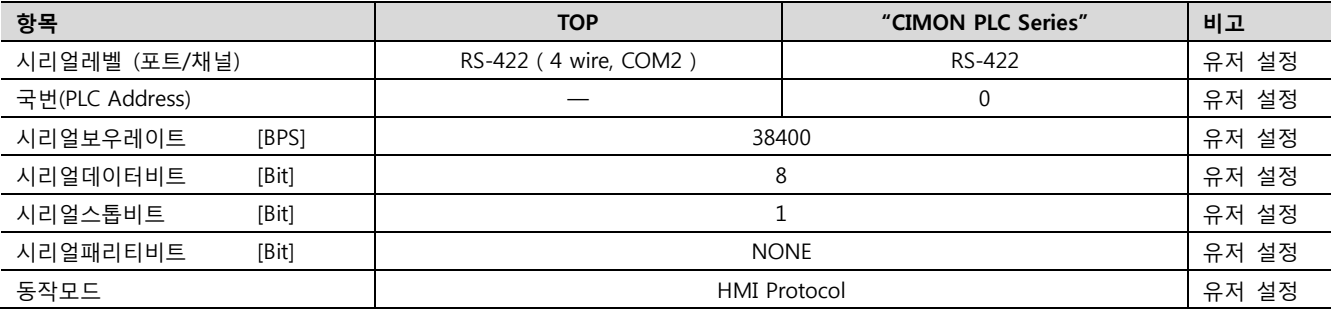

#### (1) XDesignerPlus 설정

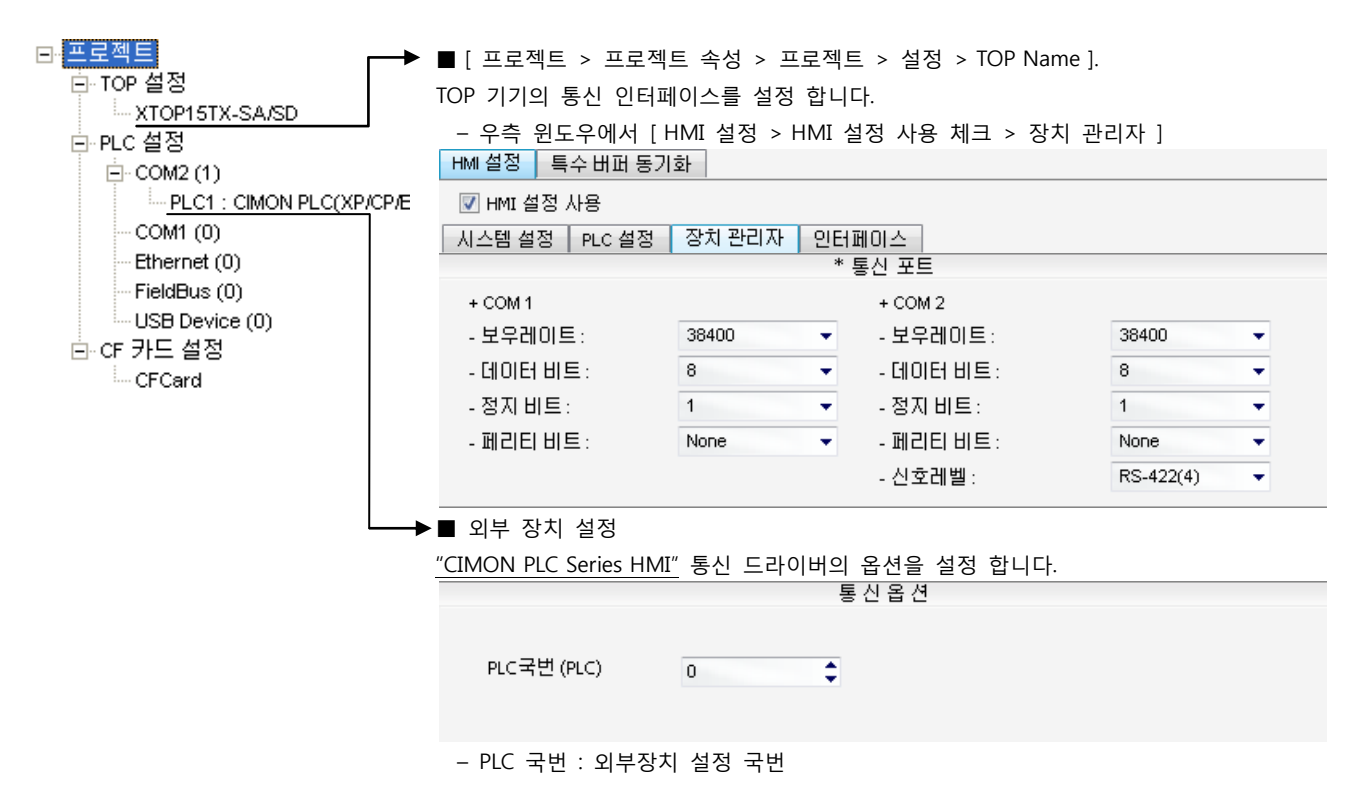

![](_page_6_Picture_0.jpeg)

"CIMON PLC Series HMI Protocol Driver" Ladder Software "CICON"를 사용하여 아래와 같이 설정 하십시오. 본 예제에서 설명된 내 용보다 더 자세한 설정법은 PLC 사용자 매뉴얼을 참조하십시오.

동일한 단위 네트워크 상, 외부 장치(slave)에 동일 국번을 사용하지 마십시오.

1. "[도구] – [특수카드 설정] – [RS232C/422 모듈 설정]"을 선택해 "RS232C/422 모듈 설정"윈도우에서 사용하고자 하는 채널에 대 해 시리얼 파라미터를 아래와 같이 설정합니다.

![](_page_6_Picture_251.jpeg)

![](_page_6_Picture_252.jpeg)

2. [쓰기] 를 실행하여 설정 내용을 외부 장치 측으로 전송 합니다.

3. 외부 장치 측 전원을 리셋 합니다.

![](_page_7_Picture_0.jpeg)

#### <span id="page-7-0"></span>3.3 설정 예제 3

#### 구성한 시스템을 아래와 같이 설정 합니다.

![](_page_7_Picture_291.jpeg)

#### (1) XDesignerPlus 설정

![](_page_7_Figure_6.jpeg)

![](_page_8_Picture_0.jpeg)

"CIMON PLC Series HMI Protocol Driver" Ladder Software "CICON"를 사용하여 아래와 같이 설정 하십시오. 본 예제에서 설명된 내 용보다 더 자세한 설정법은 PLC 사용자 매뉴얼을 참조하십시오.

동일한 단위 네트워크 상, 외부 장치(slave)에 동일 국번을 사용하지 마십시오.

1. "[도구] – [특수카드 설정] – [RS232C/422 모듈 설정]"을 선택해 "RS232C/422 모듈 설정"윈도우에서 사용하고자 하는 채널에 대 해 시리얼 파라미터를 아래와 같이 설정합니다.

![](_page_8_Picture_248.jpeg)

![](_page_8_Picture_249.jpeg)

2. [쓰기] 를 실행하여 설정 내용을 외부 장치 측으로 전송 합니다.

3. 외부 장치 측 전원을 리셋 합니다.

![](_page_9_Picture_0.jpeg)

#### <span id="page-9-0"></span>3.4 설정 예제 4

#### 구성한 시스템을 아래와 같이 설정 합니다.

![](_page_9_Picture_289.jpeg)

#### (1) XDesignerPlus 설정

![](_page_9_Figure_6.jpeg)

![](_page_10_Picture_0.jpeg)

"CIMON PLC Series HMI Protocol Driver" Ladder Software "CICON"를 사용하여 아래와 같이 설정 하십시오. 본 예제에서 설명된 내 용보다 더 자세한 설정법은 PLC 사용자 매뉴얼을 참조하십시오.

![](_page_10_Picture_211.jpeg)

동일한 단위 네트워크 상, 외부 장치(slave)에 동일 국번을 사용하지 마십시오.

1. "[도구] – [PLC 파라미터]"을 선택해 "PLC 파라미터"윈도우에서 – [통신(CP4C/D, BP] 탭에서 시리얼 파라미터를 아래와 같이 설정 합니다.

![](_page_10_Picture_212.jpeg)

![](_page_10_Picture_213.jpeg)

2. [확인] 를 실행하여 설정 내용을 저장 합니다.

3. 저장 내용을 외부 장치 측으로 전송 합니다.

![](_page_11_Picture_0.jpeg)

#### <span id="page-11-0"></span>3.5 설정 예제 5

#### 구성한 시스템을 아래와 같이 설정 합니다.

![](_page_11_Picture_289.jpeg)

#### (1) XDesignerPlus 설정

![](_page_11_Figure_6.jpeg)

![](_page_12_Picture_0.jpeg)

"CIMON PLC Series HMI Protocol Driver" Ladder Software "CICON"를 사용하여 아래와 같이 설정 하십시오. 본 예제에서 설명된 내 용보다 더 자세한 설정법은 PLC 사용자 매뉴얼을 참조하십시오.

![](_page_12_Picture_211.jpeg)

동일한 단위 네트워크 상, 외부 장치(slave)에 동일 국번을 사용하지 마십시오.

1. "[도구] – [PLC 파라미터]"을 선택해 "PLC 파라미터"윈도우에서 – [통신(CP4C/D, BP] 탭에서 시리얼 파라미터를 아래와 같이 설정 합니다.

![](_page_12_Picture_212.jpeg)

![](_page_12_Picture_213.jpeg)

2. [확인] 를 실행하여 설정 내용을 저장 합니다.

3. 저장 내용을 외부 장치 측으로 전송 합니다.

![](_page_13_Picture_0.jpeg)

#### <span id="page-13-0"></span>3.6 설정 예제 6

#### 구성한 시스템을 아래와 같이 설정 합니다.

![](_page_13_Picture_293.jpeg)

#### (1) XDesignerPlus 설정

![](_page_13_Figure_6.jpeg)

![](_page_14_Picture_0.jpeg)

"CIMON PLC Series HMI Protocol Driver" Ladder Software "CICON"를 사용하여 아래와 같이 설정 하십시오. 본 예제에서 설명된 내 용보다 더 자세한 설정법은 PLC 사용자 매뉴얼을 참조하십시오.

![](_page_14_Picture_211.jpeg)

동일한 단위 네트워크 상, 외부 장치(slave)에 동일 국번을 사용하지 마십시오.

1. "[도구] – [PLC 파라미터]"을 선택해 "PLC 파라미터"윈도우에서 – [통신(CP4C/D, BP] 탭에서 시리얼 파라미터를 아래와 같이 설정 합니다.

![](_page_14_Picture_212.jpeg)

![](_page_14_Picture_213.jpeg)

2. [확인] 를 실행하여 설정 내용을 저장 합니다.

3. 저장 내용을 외부 장치 측으로 전송 합니다.

![](_page_15_Picture_0.jpeg)

## 4. 통신 설정 항목

통신 설정은 XDesignerPlus 혹은 TOP 메인 메뉴에서 설정 가능 합니다. 통신 설정은 외부 장치와 동일하게 설정 해야 합니다.

#### 4.1 XDesignerPlus 설정 항목

아래 창의 내용을 나타내기 위해서 [프로젝트 > 프로젝트 속성]을 선택 하십시오.

![](_page_15_Figure_5.jpeg)

#### ■ 통신 인터페이스 설정

![](_page_15_Picture_458.jpeg)

![](_page_16_Picture_0.jpeg)

#### 4.2 TOP 메인 메뉴 설정 항목

- 전원을 리셋 중 부저음이 울릴 때 LCD 상단 1점을 터치하여 "TOP 관리 메인" 화면으로 이동합니다.

- TOP에서 드라이버 인터페이스 설정은 아래의 Step1 → Step2 내용을 따라 설정합니다. (Step 1.에서 "TOP COM 2/1 설정"을 누르시면 Step2.에서 설정을 바꾸실 수 있습니다.)

![](_page_16_Figure_4.jpeg)

Step  $1.$  [ PLC 설정 ] - 드라이버 인터페이스를 설정 합니다.

![](_page_16_Picture_540.jpeg)

![](_page_16_Picture_541.jpeg)

Step 2. [ PLC 설정 ] >[ TOP COM2/COM1 설정 ] – 해당 포트의 시리얼 파라미터를 설정 합니다.

신호 레벨 외부 장치 – TOP 간 시리얼 통신 방식을 선택 합니다.

![](_page_16_Picture_542.jpeg)

![](_page_17_Picture_0.jpeg)

#### 4.3 통신 진단

■ TOP - 외부 장치 간 인터페이스 설정 상태를 확인

- TOP의 전원을 리셋 하면서 LCD 창의 상단을 클릭하여 메뉴 화면으로 이동한다.

- [통신 설정] 에서 사용 하고자 하는 포트[ COM 2 or COM 1 ] 설정이 외부 기기의 설정 내용과 같은지 확인한다

■ 포트 통신 이상 유무 진 단

- PLC 설정 > TOP [ COM 2 혹은 COM 1 ] "통신 진단"의 버튼을 클릭한다.

- 화면 상에 Diagnostics 다이얼로그 박스가 팝업 되며, 박스의 3번 항에 표시된 내용에 따라 진단 상태를 판단한다.

![](_page_17_Picture_441.jpeg)

■ 통신 진단 시트

- 외부 단말기와 통신 연결에 문제가 있을 경우 아래 시트의 설정 내용을 확인 바랍니다.

![](_page_17_Picture_442.jpeg)

![](_page_18_Picture_0.jpeg)

## 5. 케이블 표

본 Chapter는 TOP와 해당 기기 간 정상 통신을 위한 케이블 다이어그램을 소개 합니다. (본 절에서 설명되는 케이블 다이어그램은 "KDT Systems Co,. Ltd."의 권장사항과 다를 수 있습니다)

#### <span id="page-18-0"></span>5.1 케이블 표 1

#### ■ 1:1 연결

![](_page_18_Picture_614.jpeg)

\*주1) 핀 배열은 케이블 접속 커넥터의 접속면에서 본 것 입니다.

![](_page_18_Picture_615.jpeg)

\*주1) 핀 배열은 케이블 접속 커넥터의 접속면에서 본 것 입니다.

![](_page_18_Figure_9.jpeg)

\*주1) 핀 배열은 케이블 접속 커넥터의 접속면에서 본 것 입니다.

![](_page_19_Picture_0.jpeg)

#### <span id="page-19-0"></span>5.2 케이블 표 2

#### ■ 1:1 연결

(A) XTOP COM 2 포트(9핀)

![](_page_19_Picture_500.jpeg)

\*주1) 핀 배열은 케이블 접속 커넥터의 접속면에서 본 것 입니다.

![](_page_19_Figure_6.jpeg)

\*주1) 핀 배열은 케이블 접속 커넥터의 접속면에서 본 것 입니다.

<sup>(</sup>C) ATOP COM 2 포트 ( 터미널 블록 5 pin )

| <b>ATOP COM2</b>                          |            |        | PLC        |                            |
|-------------------------------------------|------------|--------|------------|----------------------------|
| 핀 배열*주1)                                  | 신호명        | 케이블 접속 | 신호명        | 핀 배열                       |
|                                           | <b>RDA</b> |        | <b>SDA</b> |                            |
| <b>RS-422</b><br>RDA RDB SDA SDB SG<br>FG | <b>RDB</b> |        | <b>SDB</b> | RS422/<br>485<br>₫<br>SDA- |
|                                           | <b>SDA</b> |        | <b>RDA</b> |                            |
|                                           | SDB        |        | <b>RDB</b> | ₫<br>SDB-                  |
|                                           | SG         |        | SG         | RDA-                       |
| 통신 케이블 커넥터 전면 기준                          |            |        |            | ₫<br>RDB-                  |
| 터미널 블록 5 Pin                              |            |        |            | ₫<br>$SG -$                |
|                                           |            |        |            | ₫<br>$FG -$                |
|                                           |            |        |            |                            |

\*주1) 핀 배열은 케이블 접속 커넥터의 접속면에서 본 것 입니다

■ 1 : N 연결 - 1:1연결을 참고하여 아래의 방식으로 연결 하십시오.

![](_page_19_Picture_501.jpeg)

![](_page_20_Picture_0.jpeg)

#### <span id="page-20-0"></span>5.3 케이블 표 3

■ 1:1 연결

(A) XTOP COM 2 포트(9핀)

![](_page_20_Figure_4.jpeg)

\*주1) 핀 배열은 케이블 접속 커넥터의 접속면에서 본 것 입니다.

![](_page_20_Figure_6.jpeg)

\*주1) 핀 배열은 케이블 접속 커넥터의 접속면에서 본 것 입니다.

![](_page_20_Figure_8.jpeg)

\*주1) 핀 배열은 케이블 접속 커넥터의 접속면에서 본 것 입니다

■ 1 : N / N : 1 연결 - 1:1연결을 참고하여 아래의 방식으로 연결 하십시오.

![](_page_20_Figure_12.jpeg)

![](_page_21_Picture_0.jpeg)

#### <span id="page-21-0"></span>5.4 케이블 표 4

#### ■ 1:1 연결

![](_page_21_Figure_3.jpeg)

\*주1) 핀 배열은 케이블 접속 커넥터의 접속면에서 본 것 입니다.

![](_page_21_Figure_5.jpeg)

\*주1) 핀 배열은 케이블 접속 커넥터의 접속면에서 본 것 입니다.

#### (C) XTOP/ATOP COM 1 포트 ( 6핀)

![](_page_21_Figure_8.jpeg)

\*주1) 핀 배열은 케이블 접속 커넥터의 접속면에서 본 것 입니다.

![](_page_22_Picture_0.jpeg)

#### <span id="page-22-0"></span>5.5 케이블 표 5

■ 1:1 연결

![](_page_22_Picture_602.jpeg)

\*주1) 핀 배열은 케이블 접속 커넥터의 접속면에서 본 것 입니다.

![](_page_22_Figure_5.jpeg)

\*주1) 핀 배열은 케이블 접속 커넥터의 접속면에서 본 것 입니다.

(C) ATOP COM 2 포트 ( 터미널 블록 5 pin )

![](_page_22_Figure_8.jpeg)

\*주1) 핀 배열은 케이블 접속 커넥터의 접속면에서 본 것 입니다

■ 1 : N 연결 - 1:1연결을 참고하여 아래의 방식으로 연결 하십시오.

![](_page_22_Picture_603.jpeg)

![](_page_23_Picture_0.jpeg)

#### <span id="page-23-0"></span>5.6 케이블 표 6

■ 1:1 연결

(A) XTOP COM 2 포트(9핀)

![](_page_23_Figure_4.jpeg)

\*주1) 핀 배열은 케이블 접속 커넥터의 접속면에서 본 것 입니다.

![](_page_23_Figure_6.jpeg)

\*주1) 핀 배열은 케이블 접속 커넥터의 접속면에서 본 것 입니다.

![](_page_23_Figure_8.jpeg)

\*주1) 핀 배열은 케이블 접속 커넥터의 접속면에서 본 것 입니다

■ 1 : N 연결 - 1:1연결을 참고하여 아래의 방식으로 연결 하십시오.

![](_page_23_Figure_11.jpeg)

![](_page_24_Picture_0.jpeg)

## 6. 지원 어드레스

#### TOP에서 사용 가능한 디바이스는 아래와 같습니다.

CPU 모듈 시리즈/타입에 따라 디바이스 범위(어드레스) 차이가 있을 수 있습니다. TOP 시리즈는 외부 장치 시리즈가 사용하는 최대 어드레스 범위를 지원합니다. 사용하고자 하는 장치가 지원하는 어드레스 범위를 벗어 나지 않도록 각 CPU 모듈 사용자 매뉴얼을 참조/주의 하십시오.

![](_page_24_Picture_224.jpeg)